## **Tutorial** Habilitar Retificação de Ato Distribuído

## **Tela Habilitar Retificação de Ato Distribuído**

A implementação da tela **Habilitar Retificação de Ato Distribuído** é mais uma etapa concluída do projeto Distribuição Eletrônica. Trata-se de um processo simples onde será possível o Serviço habilitar determinado ato **já distribuído**, para retificação. Esta tela será acessada através do Módulo de Apoio ao Serviço – MAS. Veja o processo:

Clique no menu **Ato/Habilitar Retificação de Ato Distribuído**.

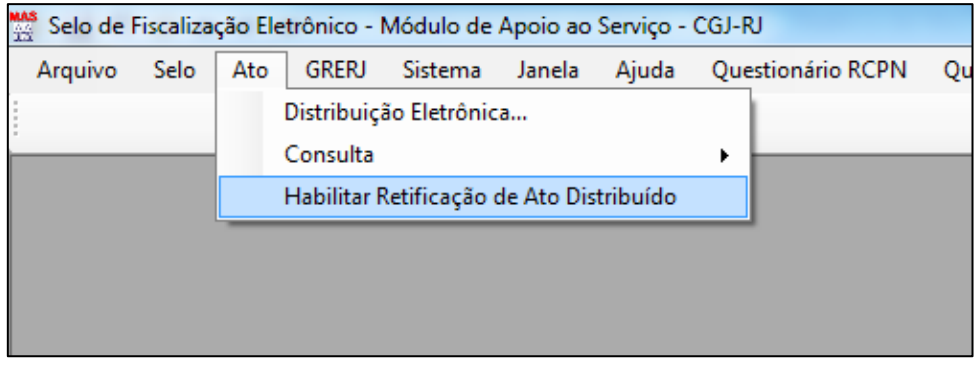

Será exibida a seguinte tela, onde bastará informar o selo e aleatório do **ato distribuído** que deseja habilitar para retificação:

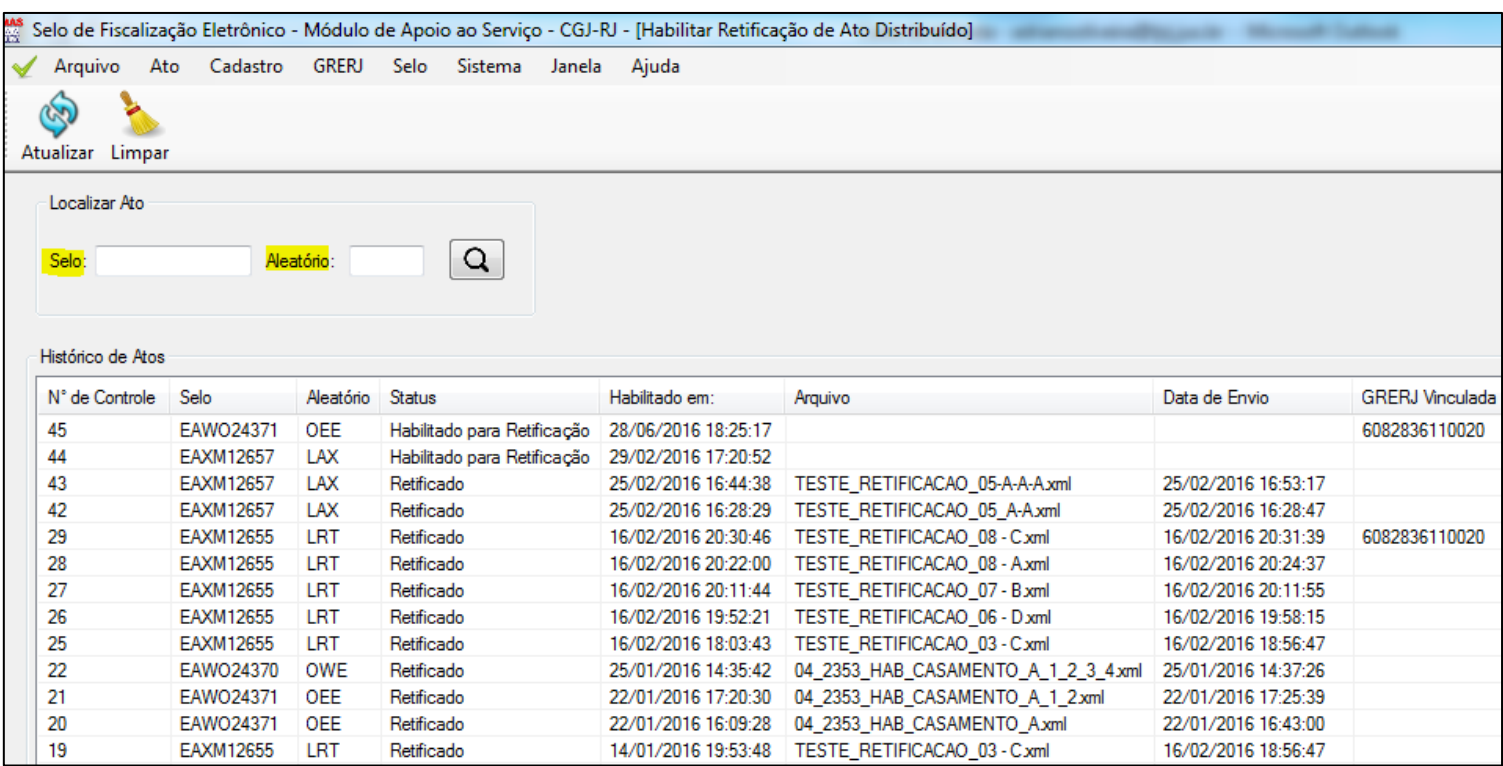

Após informar o selo e o aleatório, deve-se clicar na lupa. Ao lado aparecerão informações referentes ao ato, tal como **Tipo do Ato**, **Data da Prática**, **Número da Nota** e **Status da Distribuição**. Ficará disponível o botão "**Habilitar Alteração**".

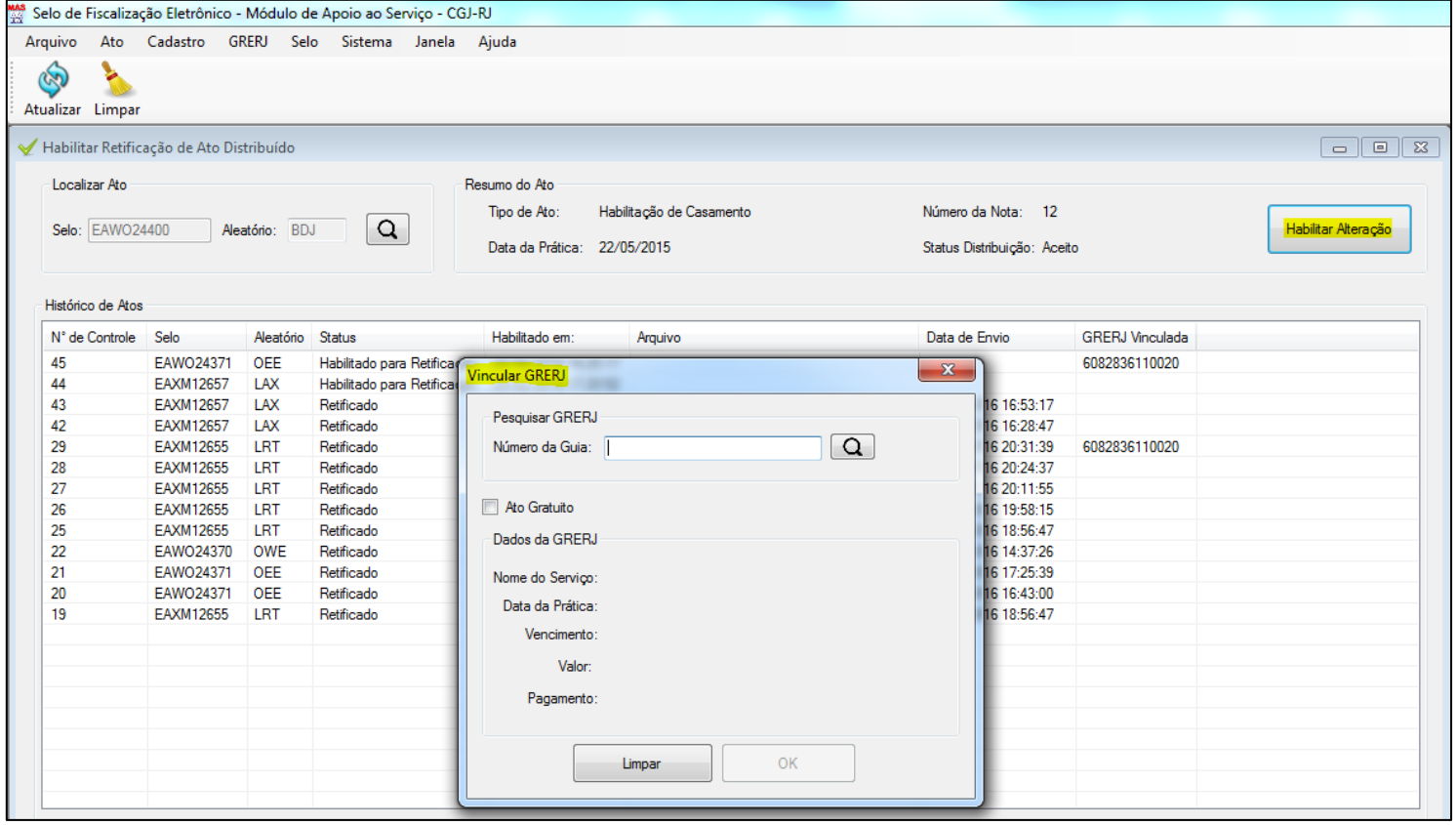

Clicando no botão "**Habilitar Alteração**", caso o Distribuidor destinatário do Serviço seja **Oficializado**, o sistema exibirá uma janela de vinculação de GRERJ por ato. Assim, nos casos de atos conjuntos, deverá ser emitida uma GRERJ individualizada, referente a cada ato extrajudicial a ser retificado dentro do mesmo documento. O Serviço deverá gerar a GRERJ Eletrônica no site do TJERJ, cuja natureza do recolhimento corresponderá à opção "**Cartório Extrajudicial Oficializado**" e a Guia deverá ser preenchida no campo "**Atos Extrajudiciais**". Os emolumentos a serem recolhidos serão no valor de uma retificação, cujo valor será idêntico a uma distribuição.

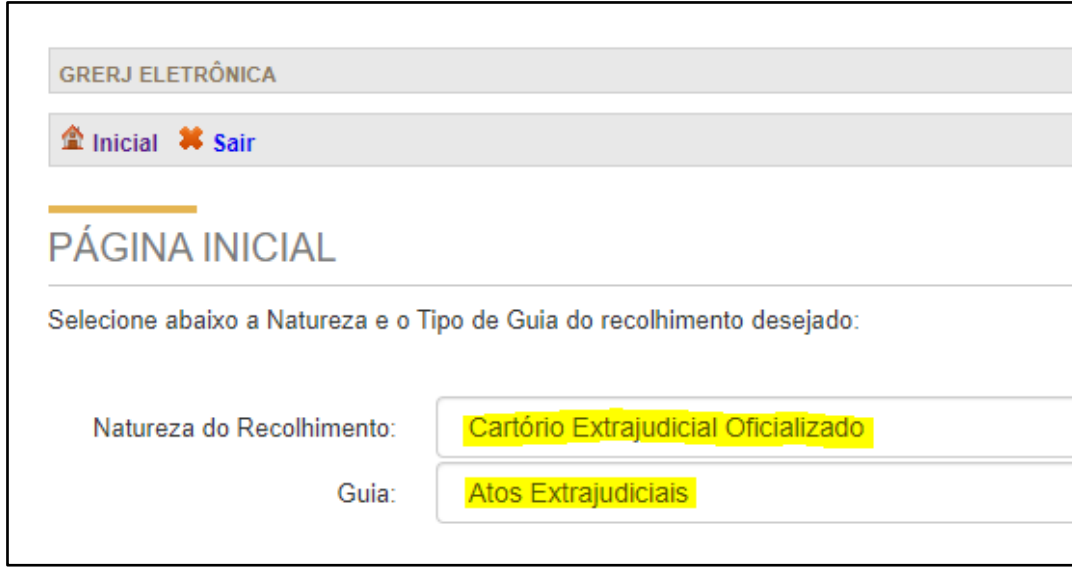

A inclusão do campo "**Vincular GRERJ**" só se dará após o recolhimento dos emolumentos devidos. Feito isso, basta clicar na lupa ao lado, que o sistema buscará informações referentes à GRERJ:

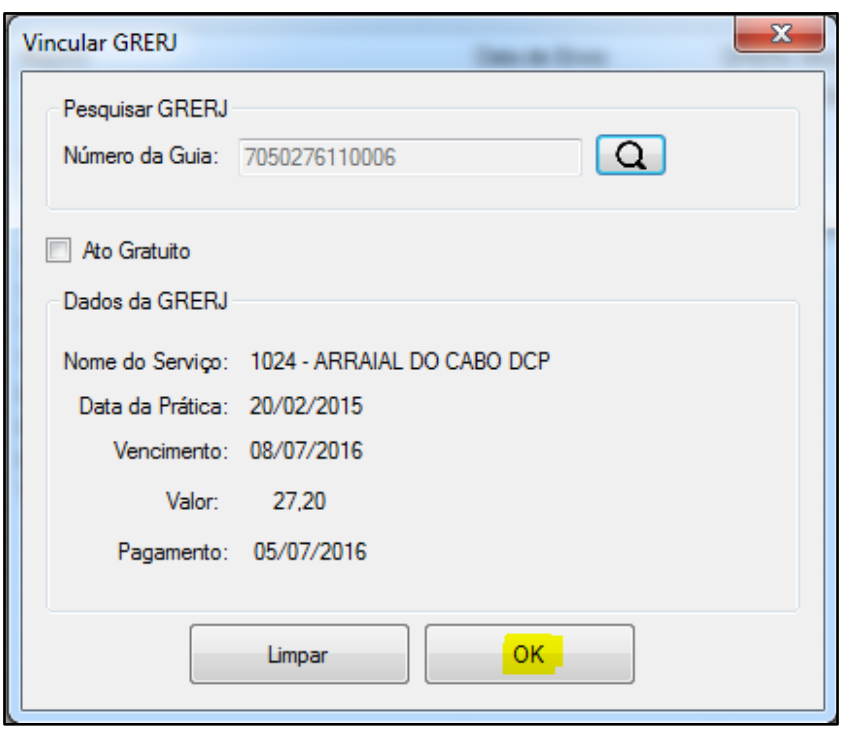

**Obs.:** Caso o Distribuidor destinatário do Serviço seja **privatizado** a tela **Vincular GRERJ** não será exibida.

Clique em **OK**.

O sistema solicitará uma confirmação.

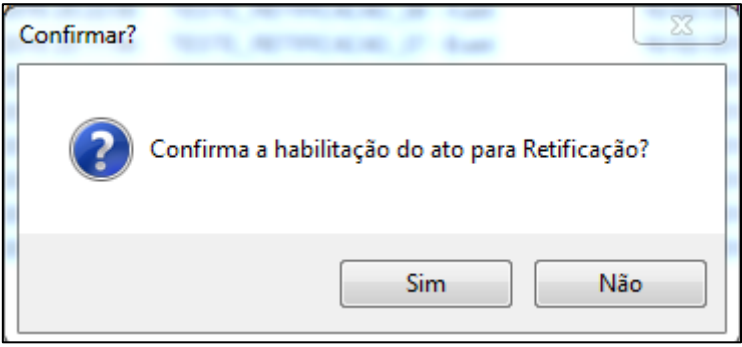

Clique em **Sim** para habilitar a retificação do ato.

O ato será incluído na lista de atos habilitados para retificação. Veja tela abaixo:

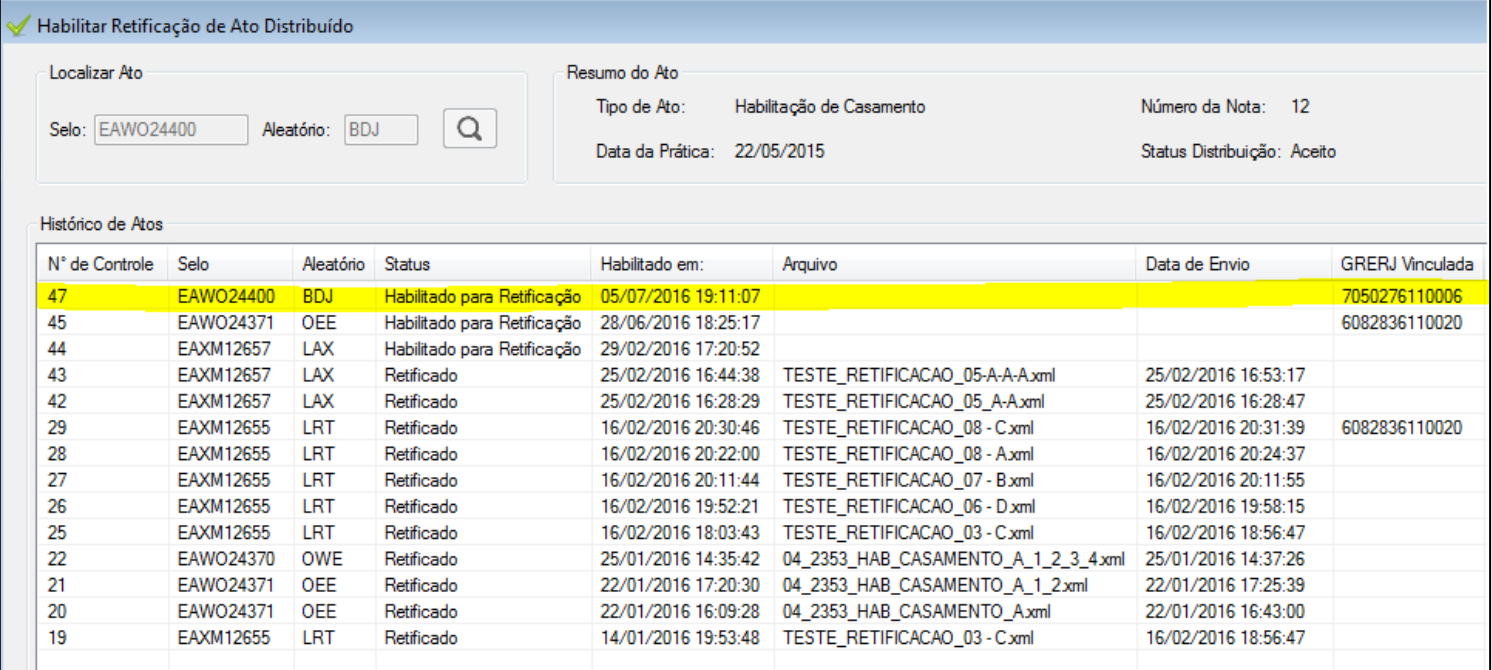

Note que o ato foi incluído na lista com número de controle **47**, ficando o Status como "**Habilitado para Retificação**". Ou seja, o ato está apto a ser retificado.

Após efetuar a retificação (transmissão do XML de alteração – **como já é feito hoje, ou seja, mesmo layout**) do ato em questão, ele voltará a ficar disponível na tela de **Gerência de Atos** (Atos Disponíveis da Distribuição Eletrônica), pronto para ser novamente enviado ao Distribuidor, compondo uma nova Nota Eletrônica de Distribuição. Veja a tela a seguir:

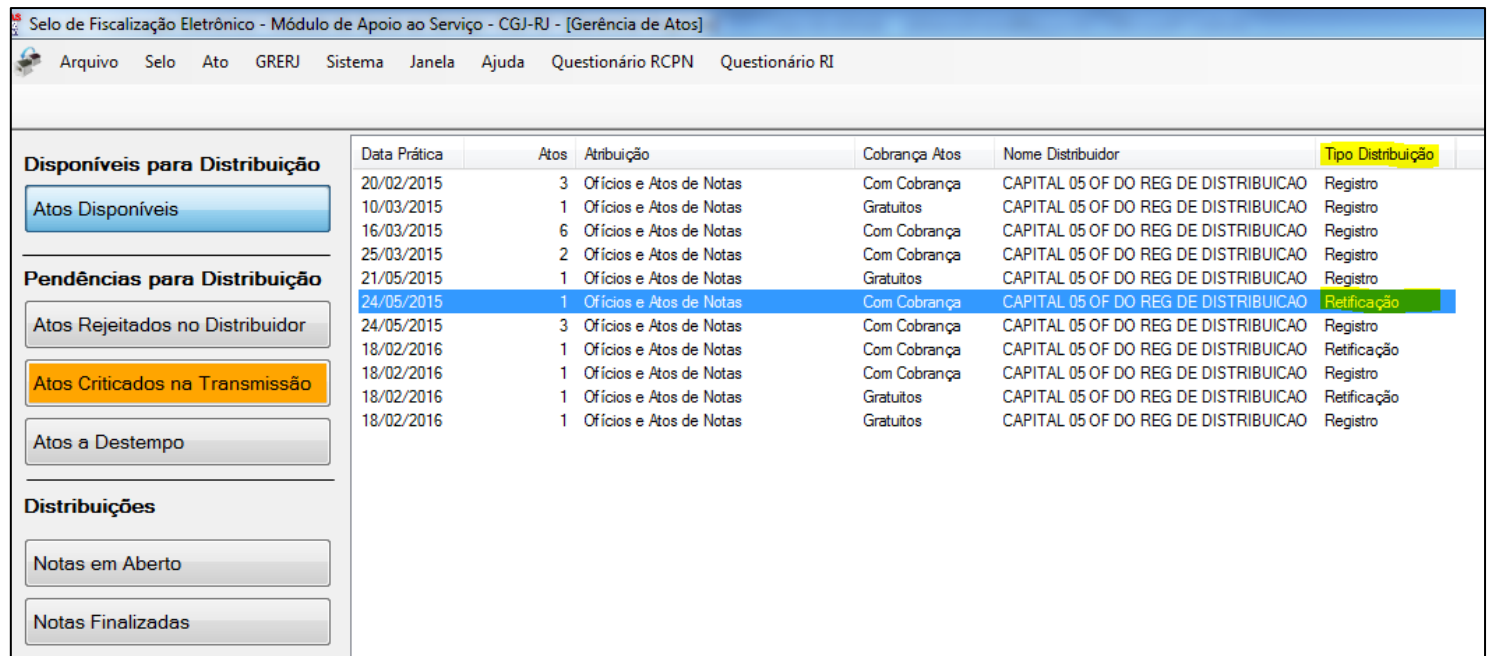

Note que o ato já está disponível para ser enviado novamente ao Distribuidor, porém, conforme assinalado na imagem, a distribuição será identificada como uma **Retificação** (vide coluna "**Tipo Distribuição**").

Neste momento, caso este ato necessite ser retificado novamente, o mesmo deverá ser habilitado outra vez, para que fique apto a ser alterado.

Após a habilitação e transmissão do xml do ato retificado, veja na tela **Habilitar Retificação de Ato Distribuído** que o "**Status**" mudou para "**Retificado**". Note também que as colunas "**Arquivo**" e "**Data Envio**" foram preenchidas.

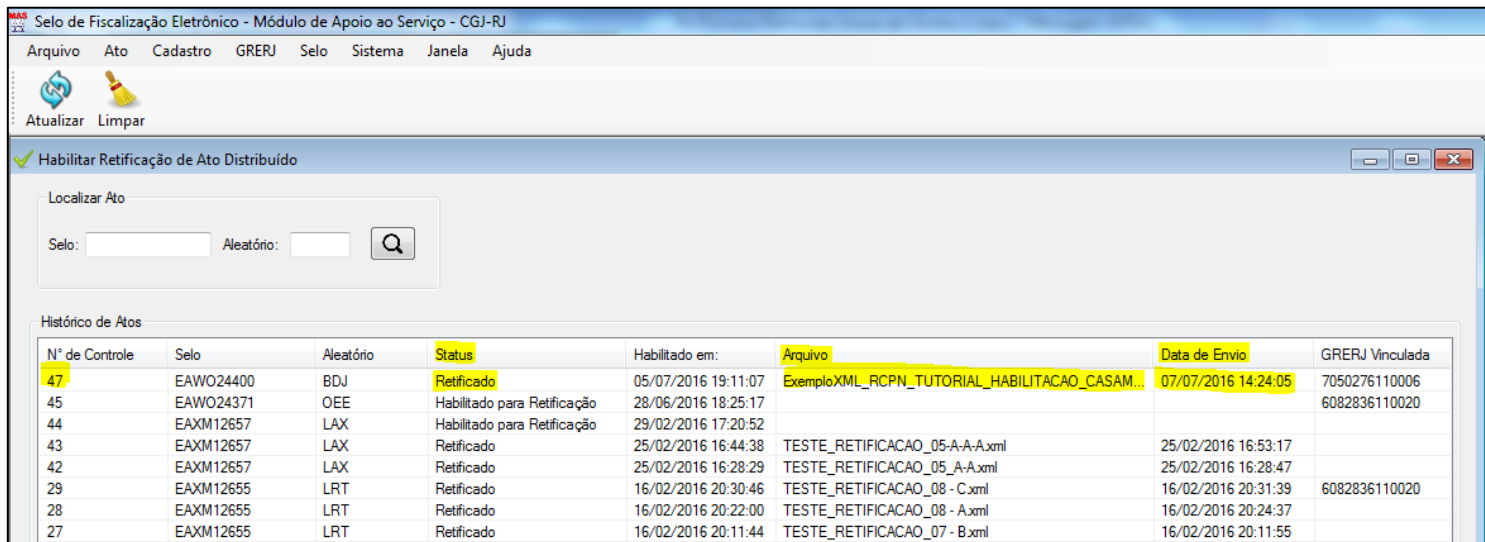

Após nova distribuição do ato, caso este necessite novamente ser retificado, o mesmo procedimento deverá ser repetido. Para atos que são utilizados CCT, o procedimento é o mesmo. A única diferença é que na tela **Habilitar Retificação de Ato Distribuído** não será informado aleatório.